## Alerts

## Computer Desktop & Mobile App

## Steps:

- 1. Sign into Bank of Wolcott online banking website.
- 2. Find "Manage Alerts" on the left-hand side.
- 3. Select "Manage Alerts".

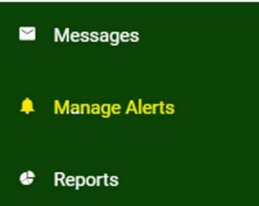

- 4. Select Alerts you would like to have activated.
- 5. Select the Alert to set up specific dollar amounts and alert times.

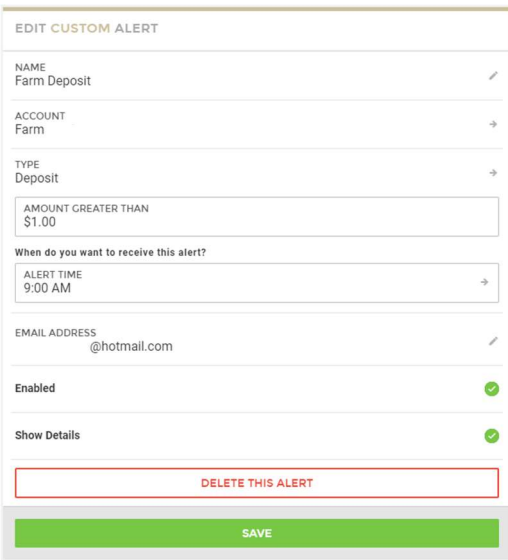

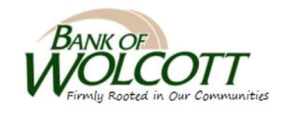